## 無線 LAN 接続マニュアル (Android)

① 「Wi-Fi」を「オン」にして、「SENSHUWL-X」を選択します。EAP 方式が「PEAP」になっていることを確認し、フェーズ 2 認証で「MSCHAPV2」を選択します。

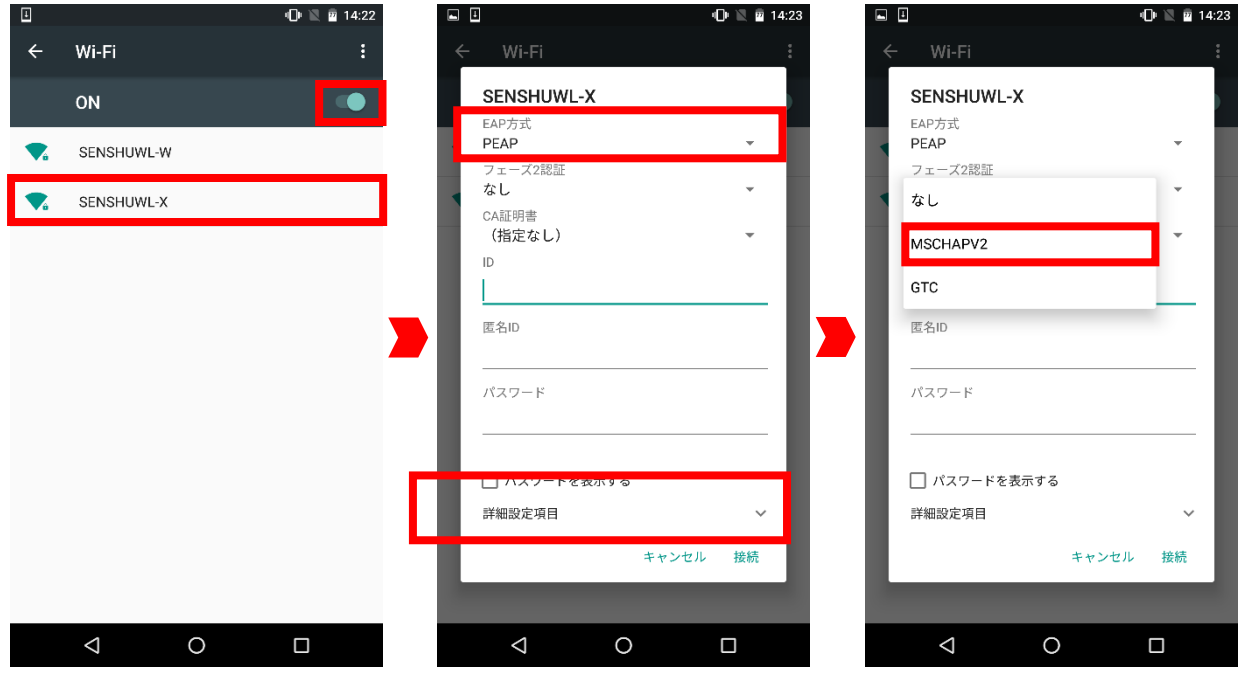

② CA 証明書で「システム証明書を使用」を選択します。ドメインで**「senshu-u.ac.jp」**を入力します。

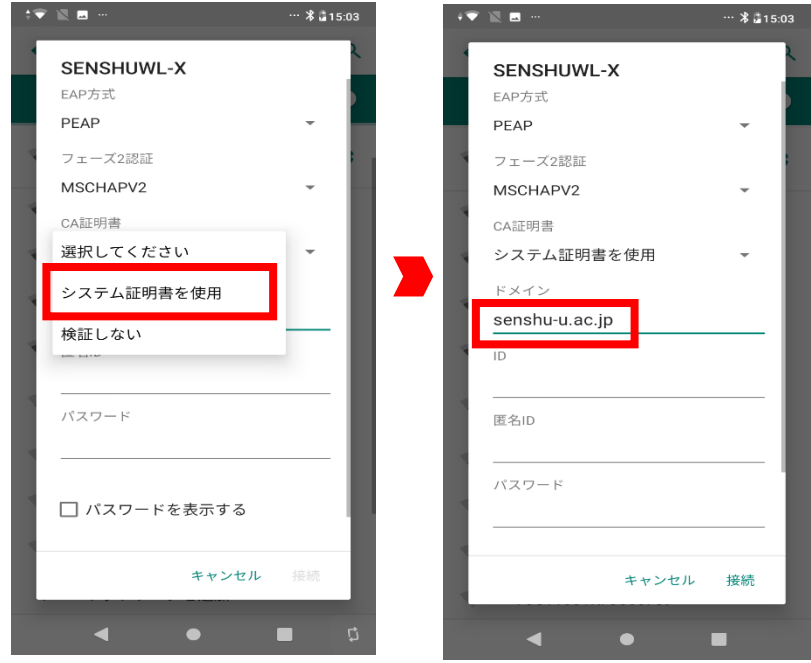

 情報科学センターのユーザーID とパスワードを入力し(匿名 ID は入力不要)、「接続」をタップします。 「SENSHUWL-X」に「接続済み」と表示されれば接続完了です。

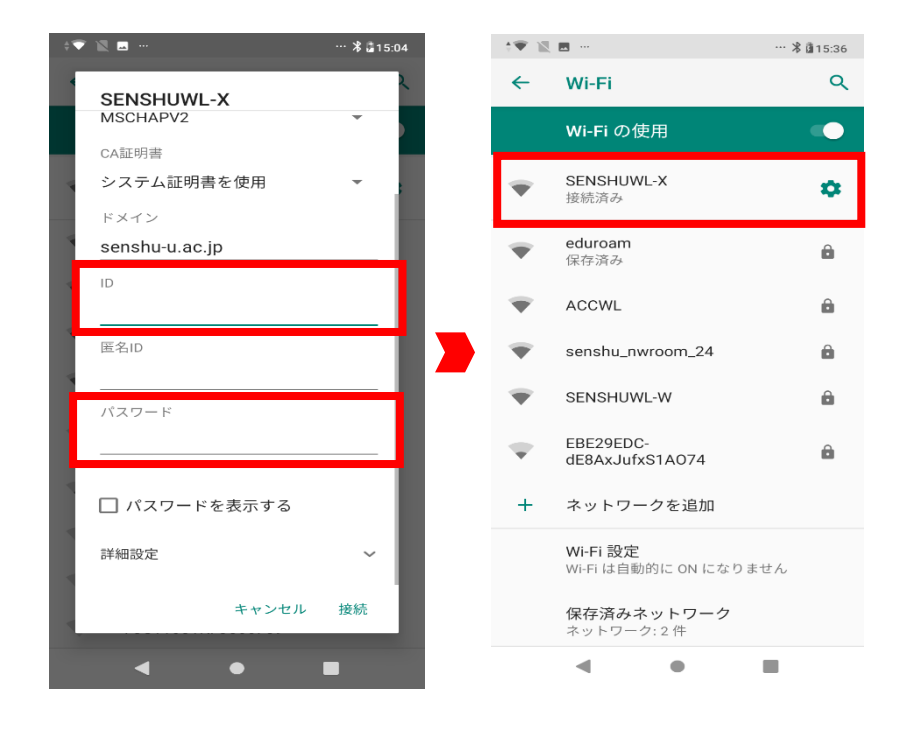